# 1. Keyword Search

Menu Name : Keyword Search Access : GSCS Mobile

# Keyword Search

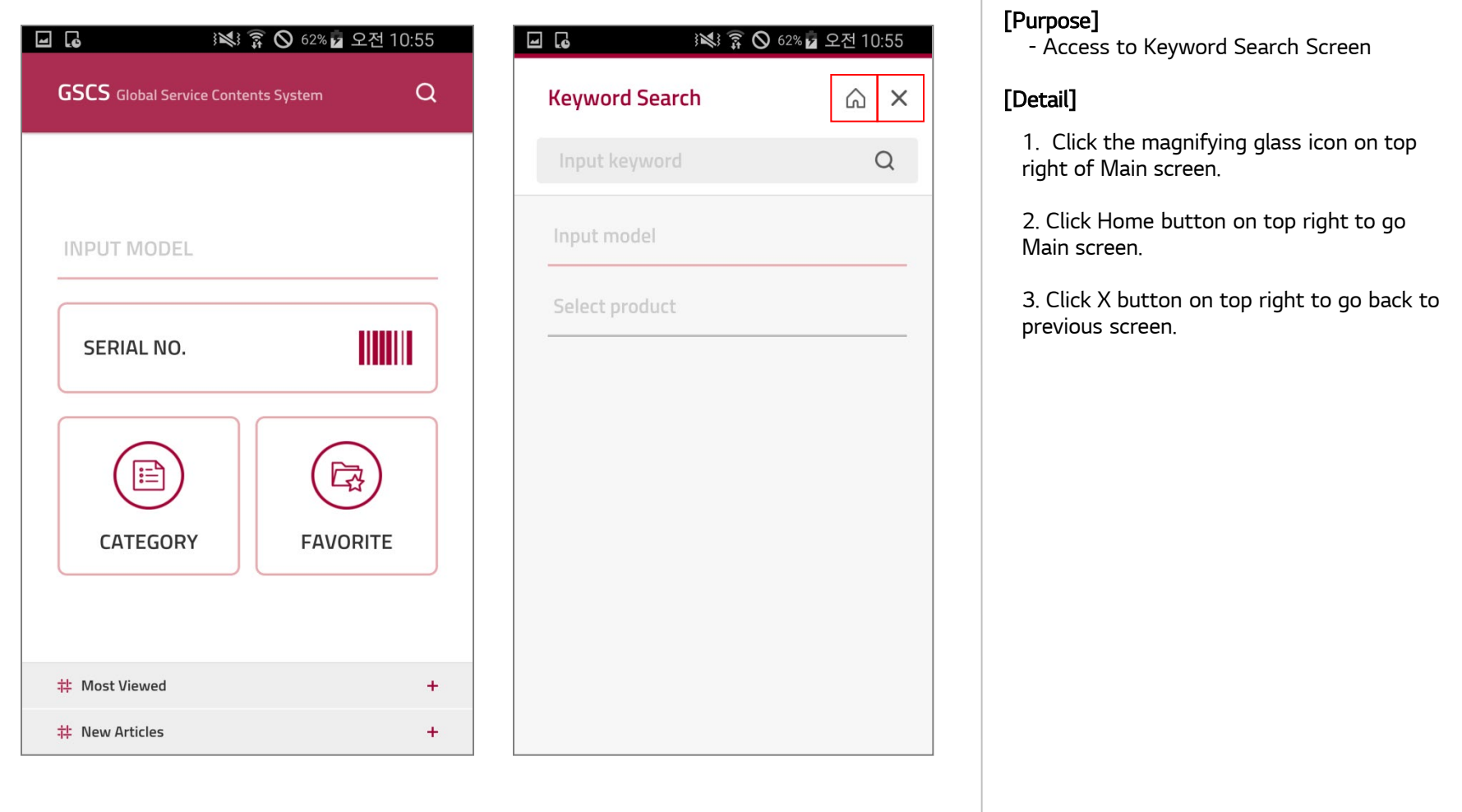

# 2. Autocomplete

Menu Name : Keyword Search Access : GSCS Mobile

# Keyword Search Autocomplete

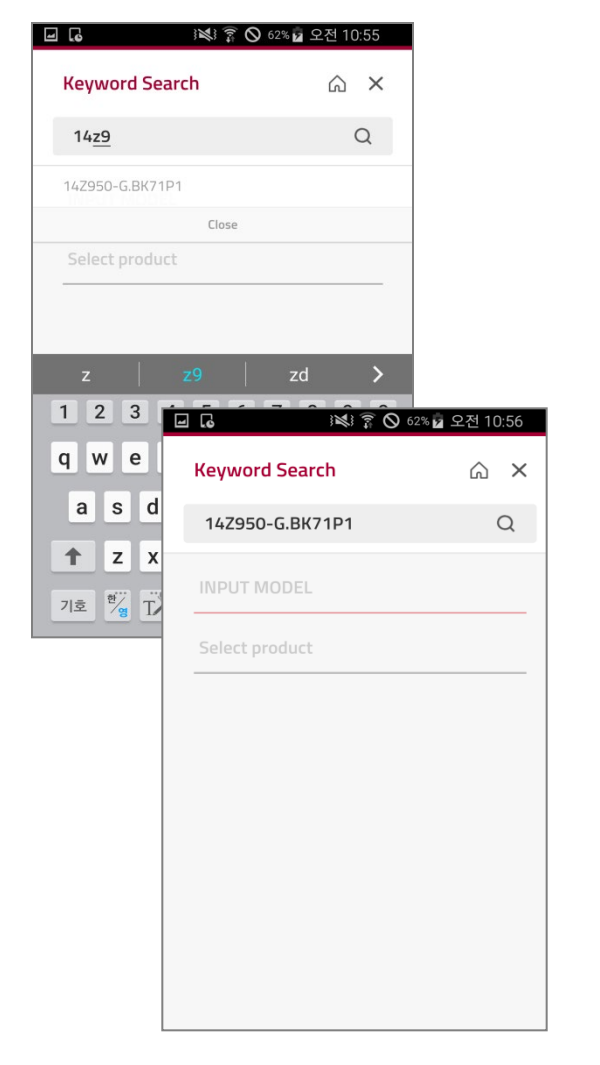

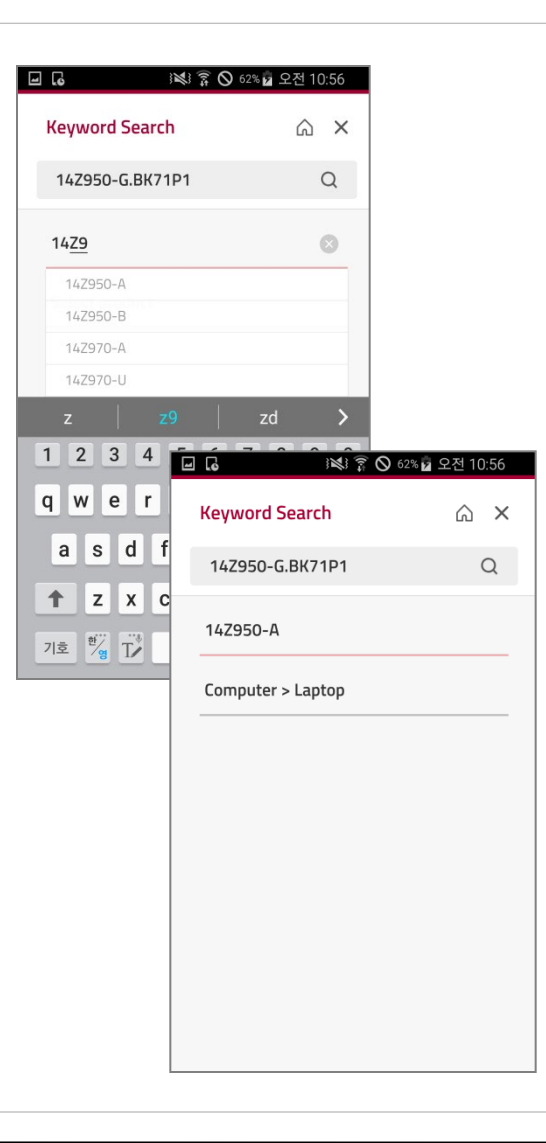

[Purpose]

 - Keyword or Model Number Autocomplete based on input letter [Detail]

- 1. Select Keyword or model
- 2. Enter Keyword or model
- 3. Autocomplete when 4 or more letter entered
- 4. Auto Product set when Model entered

# 3. Select Product

## Menu Name : Keyword Search Access : GSCS Mobile Access : GSCS Mobile

# Select Product

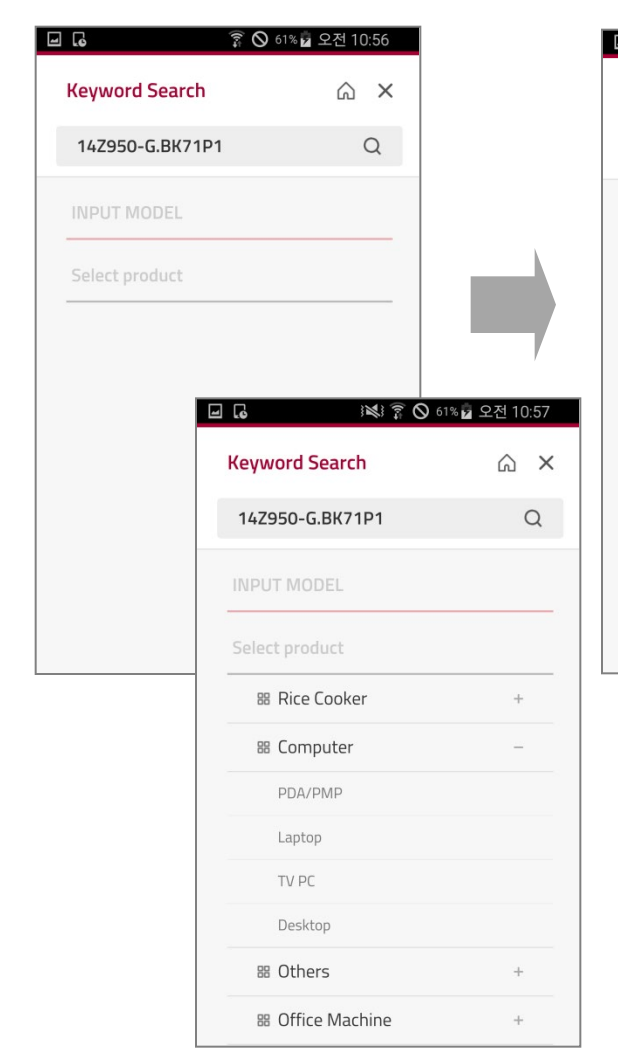

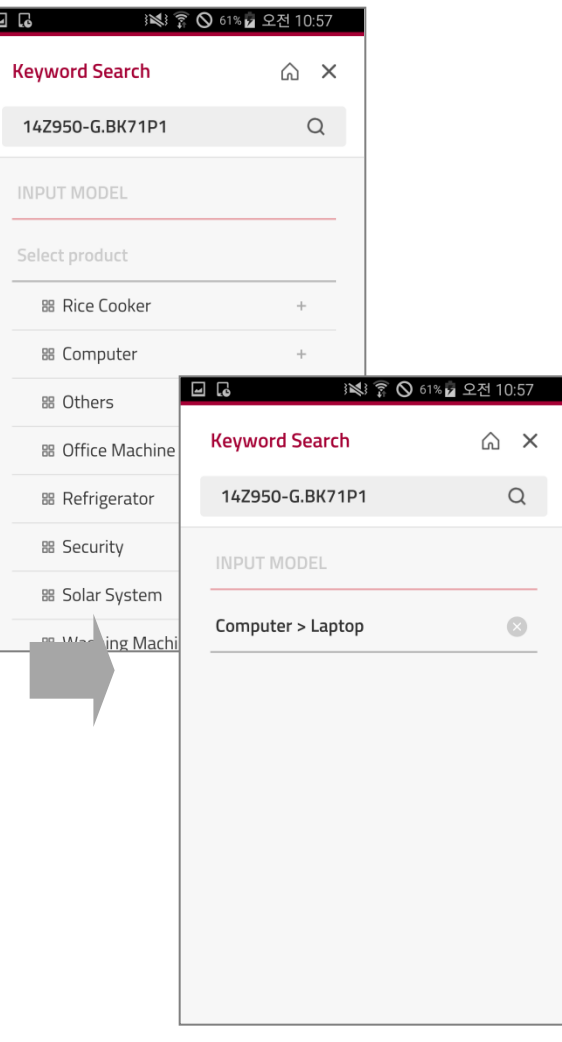

[Purpose] - Select Product

- 1. Product list show up when you click Product
- 2. Sub Product show up when you select product
- 3. Selected Sub Product set in product field
- 4. Click the magnifying glass icon button

# 4. Search Result

### Menu Name : Keyword Search Result Access : GSCS Mobile Access : GSCS Mobile

## Search Result

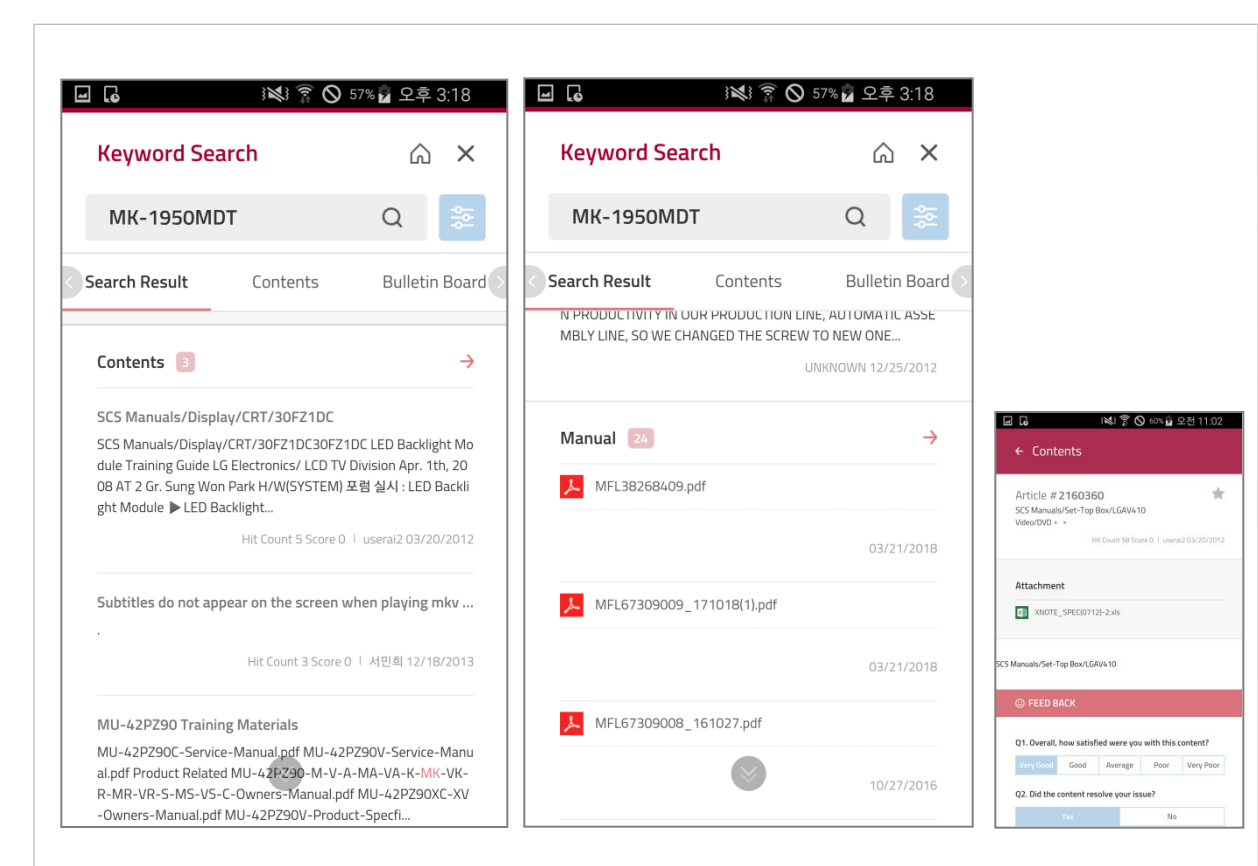

## [Purpose]

- Search Result

- 1. Up to 5 Search Result shows up for each category
- 2. When you click each Search Result, it will switch to detail result screen
- 3. When you click Manual, File will be downloaded
- 4. Autocomplete when 4 or more letter entered
- 5. When you click each Category, it will move to that Category screen
- 6. You can select Category by left-right scroll

# 5. Search Requirement

Menu Name : Keyword Search Result Access : GSCS Mobile Access : GSCS Mobile

## Search Requirement

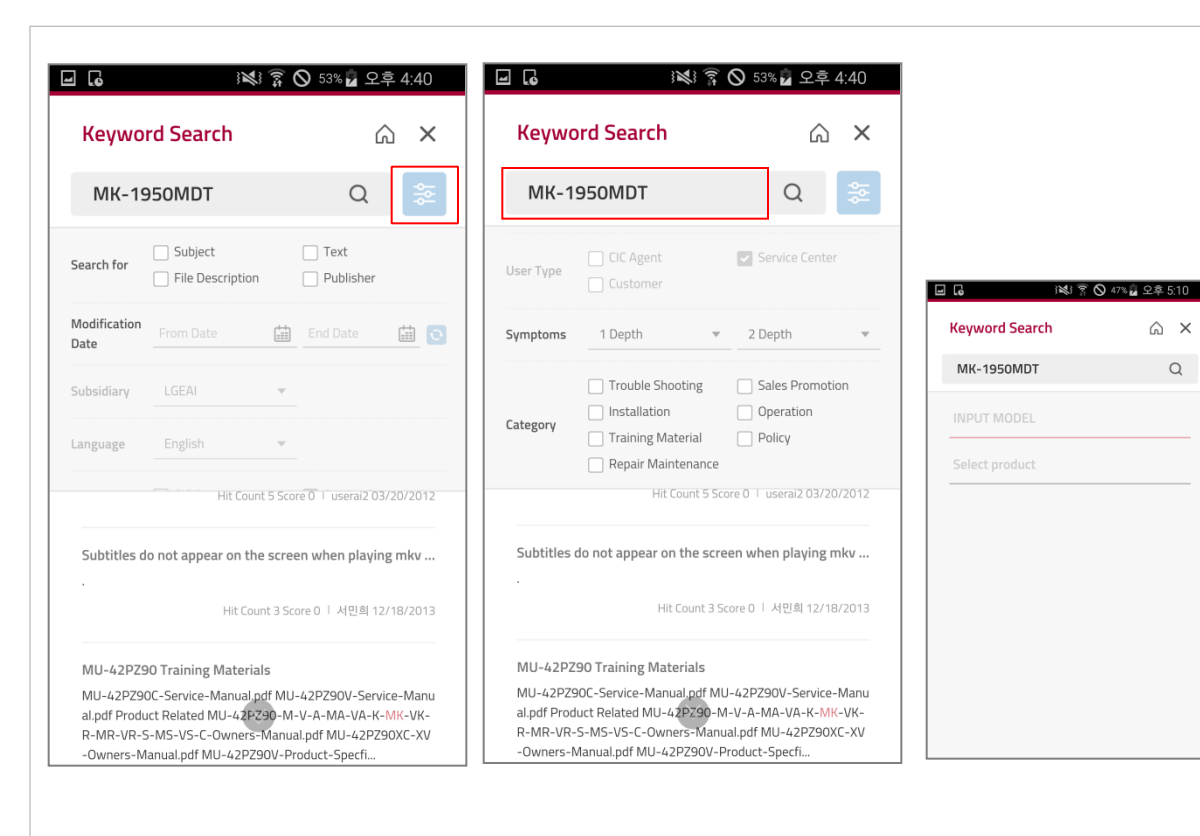

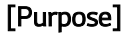

- Setup Detail Search

- 1. Click the button on top right to open detail search setup
- 2. Click magnifying glass icon button to search with detailed Search setup
- 3. When you click Keyword field, it will move to Keyword Search screen

# 6. Search Result(Document)

# Menu Name : Keyword Search Result Access : GSCS Mobile Access : GSCS Mobile

# Search Result(Document)

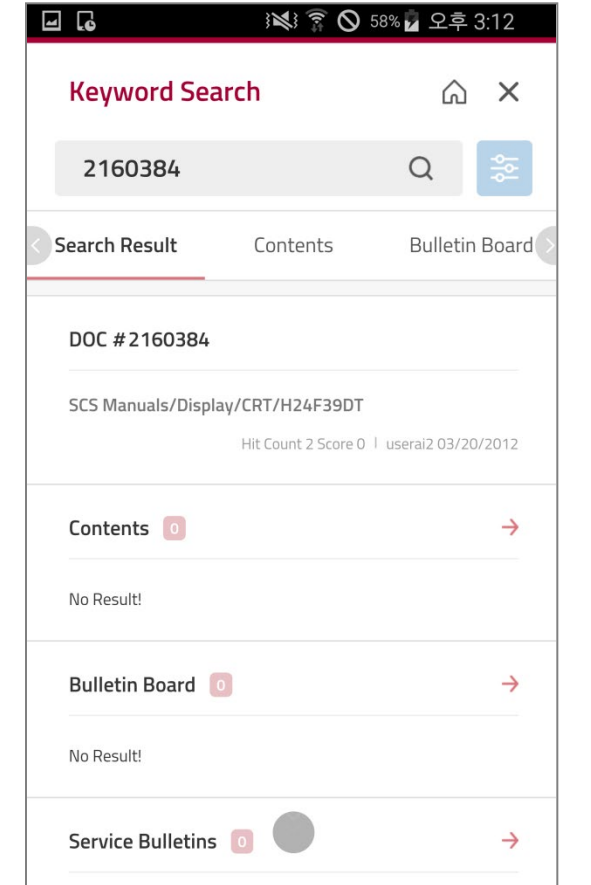

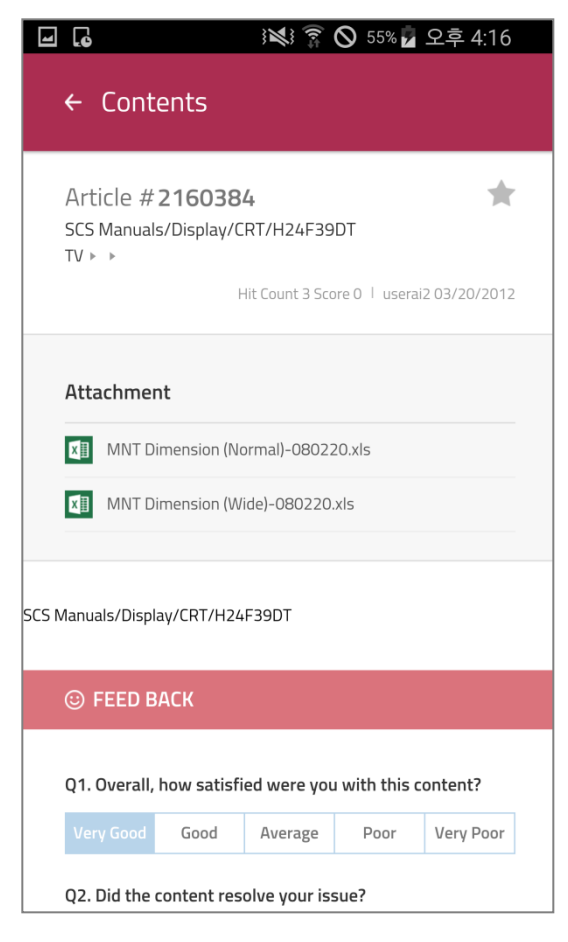

### [Purpose]

- Document Search

- 1. Search by Document number
- 2. When you click Search Result, it will switch to detail result screen.

# 7. Contents

## Menu Name : Keyword Search Result Access : GSCS Mobile Access : GSCS Mobile

## **Contents**

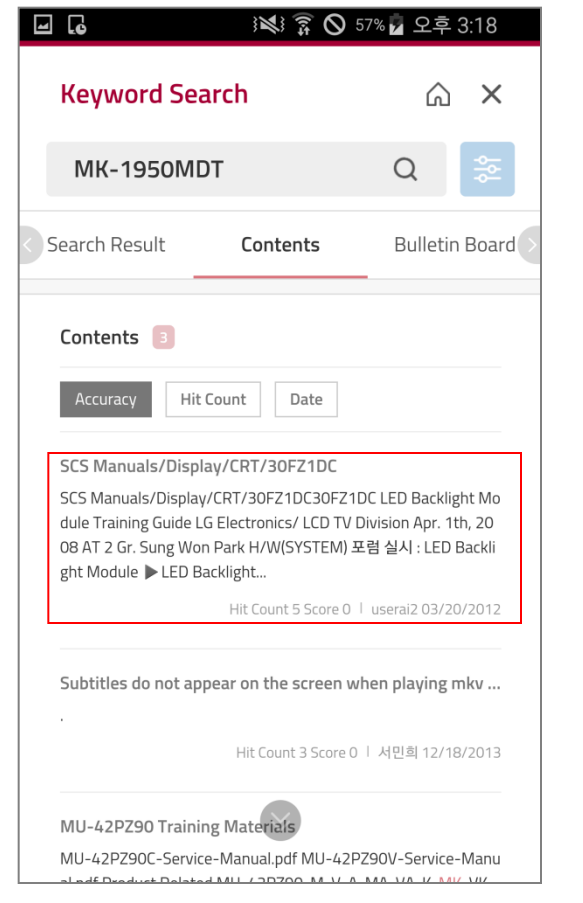

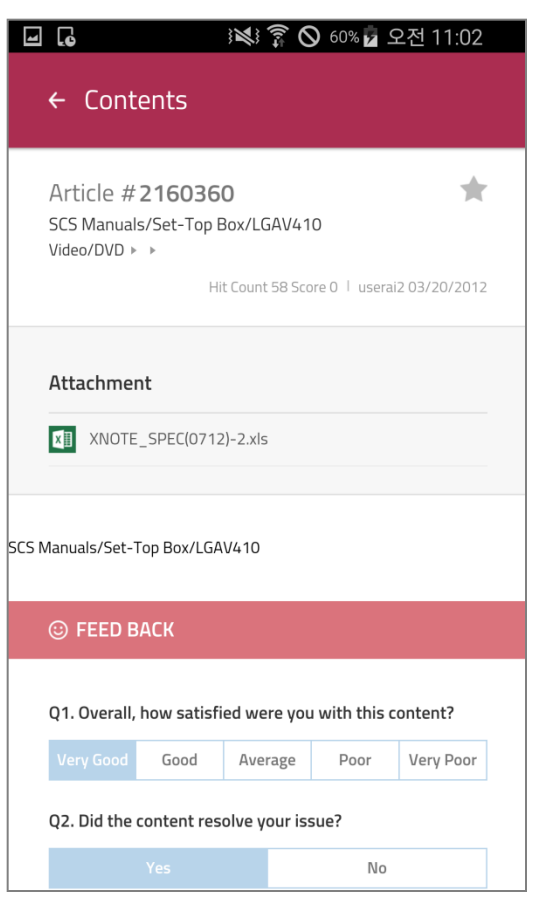

### [Purpose]

- Contents Search Result

- 1. When you click Search Result, it will switch to detail result screen
- 2. Up to 10 result will show up at first
- 3. Additional 10 result will show up when you scroll down
- 4. When you click Accuracy, Hit Count, and Date button, the result will be sorted accordingly

# 8. Bulletin Board

Menu Name : Keyword Search Result Access : GSCS Mobile Access : GSCS Mobile

# Bulletin Board

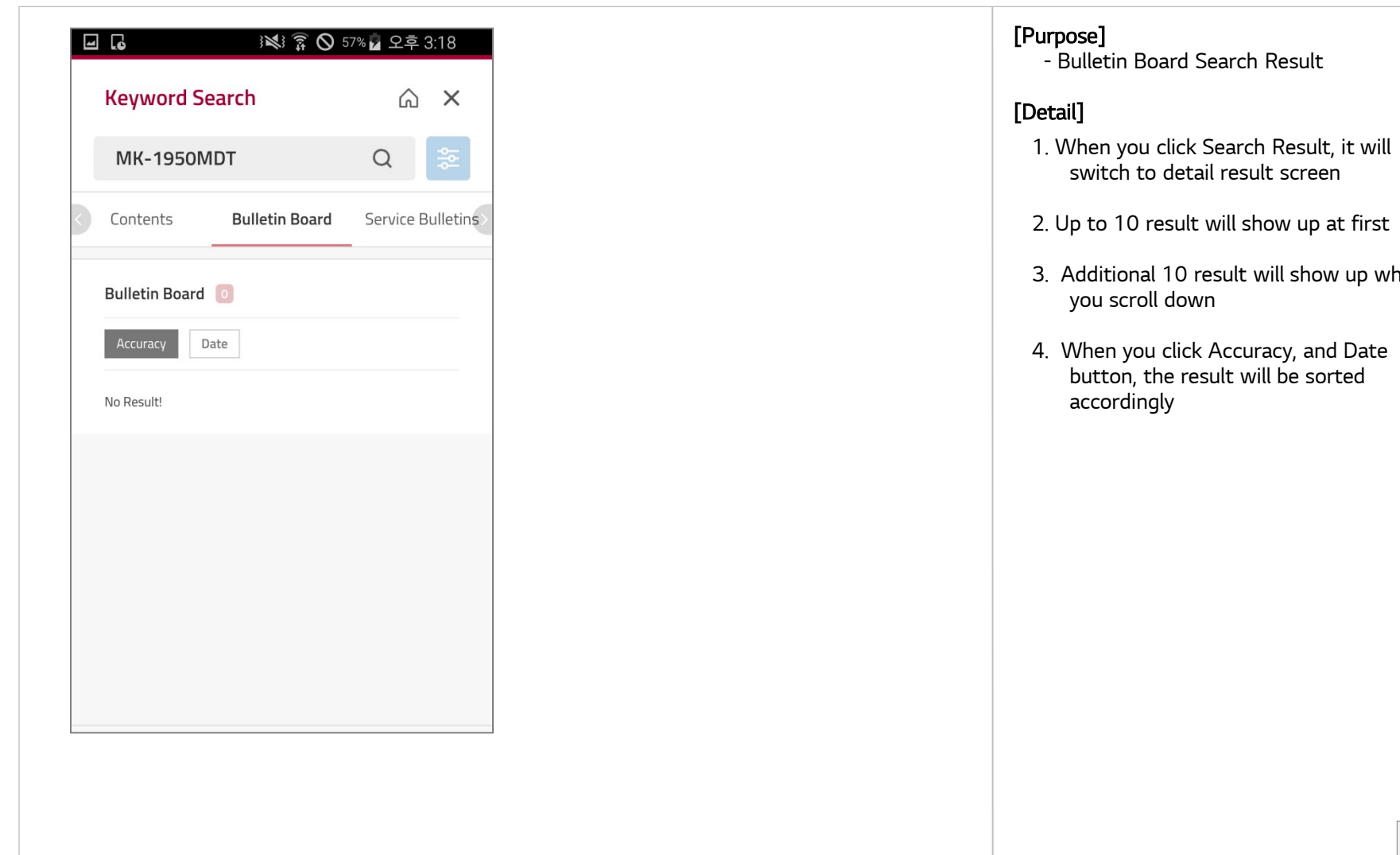

Search Result

result will show up when

# 9. Service Bulletins

## Menu Name : Keyword Search Result Access : GSCS Mobile Access : GSCS Mobile

## Bulletin Board

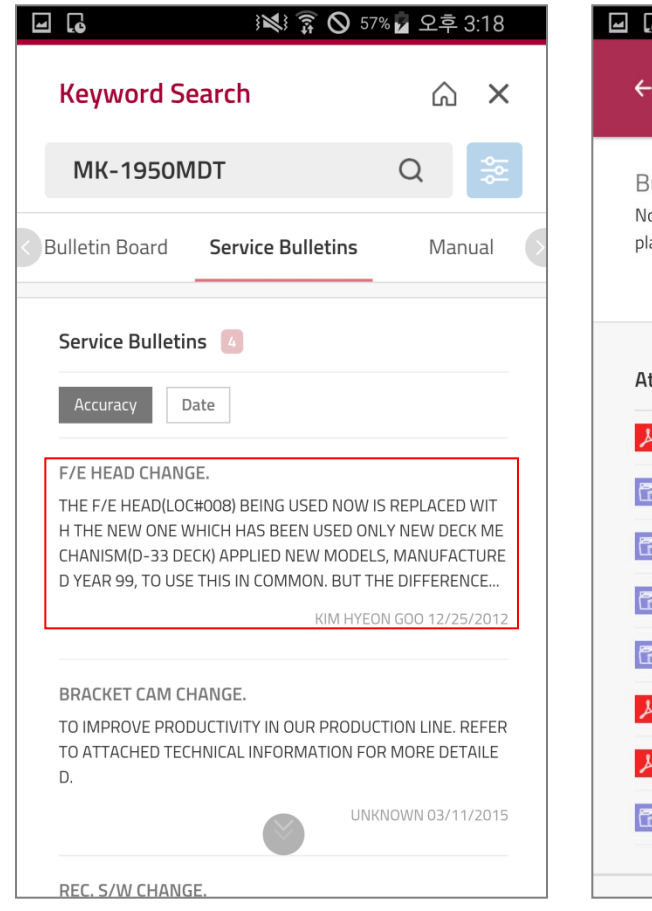

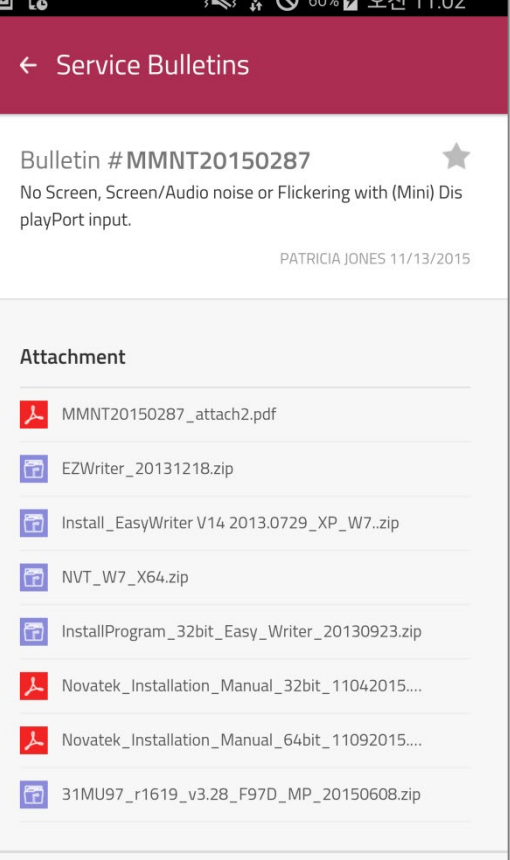

 $M \odot \odot \odot$  60  $\odot$   $\cdots$  0  $\cdots$  0

### [Purpose]

- Service Bulletins Search Result

- 1. When you click Search Result, it will switch to detail result screen
- 2. Up to 10 result will show up at first
- 3. Additional 10 result will show up when you scroll down
- 4. When you click Accuracy, and Date button, the result will be sorted accordingly

# 10. Manual

## Menu Name : Keyword Search Result Access : GSCS Mobile Access : GSCS Mobile

### Manual

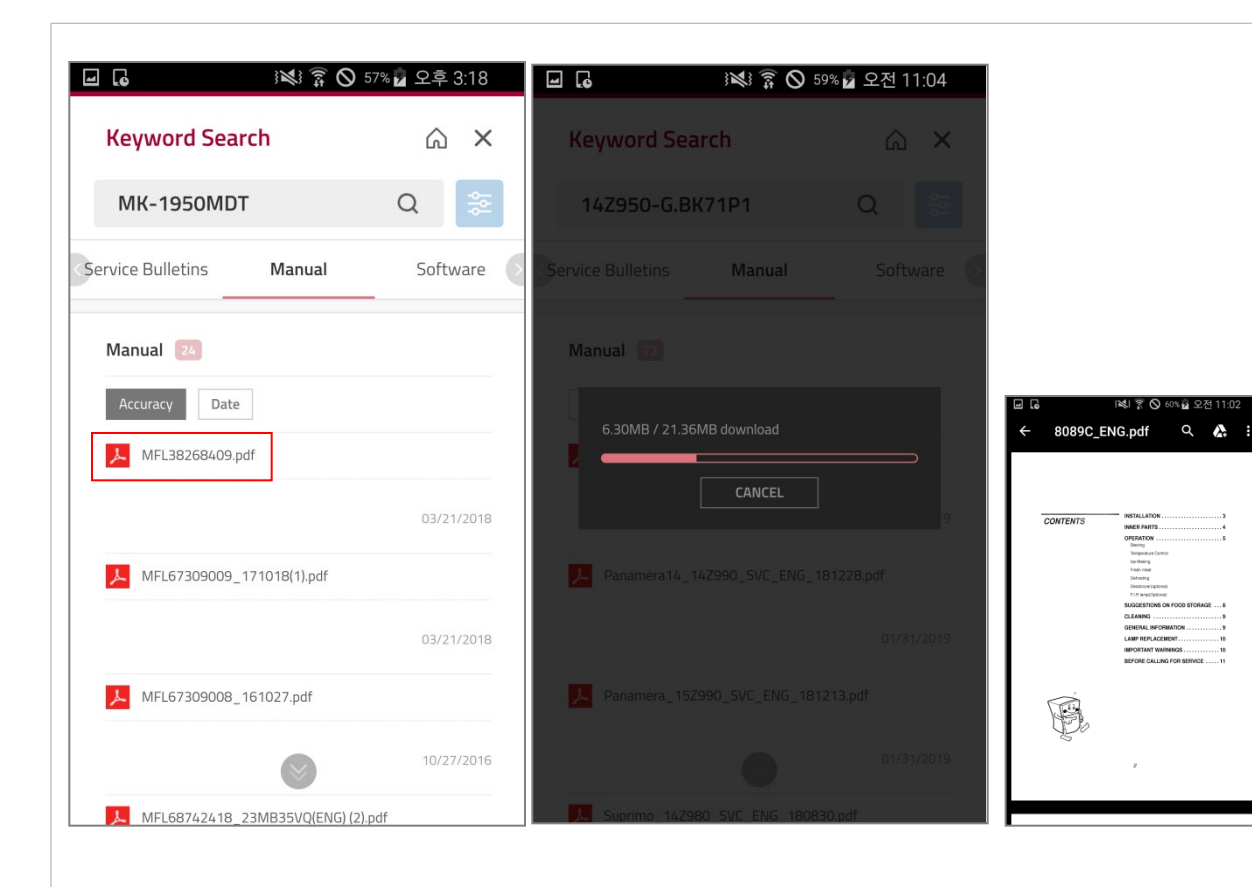

# [Purpose]

- Manual Search Result

- 1. When you click Search Result, the file will be downloaded
- 2. Up to 10 result will show up at first
- 3. Additional 10 result will show up when you scroll down
- 4. When you click Accuracy, and Date button, the result will be sorted accordingly

# 11. Software

## Menu Name : Keyword Search Result Access : GSCS Mobile Access : GSCS Mobile

# **Software**

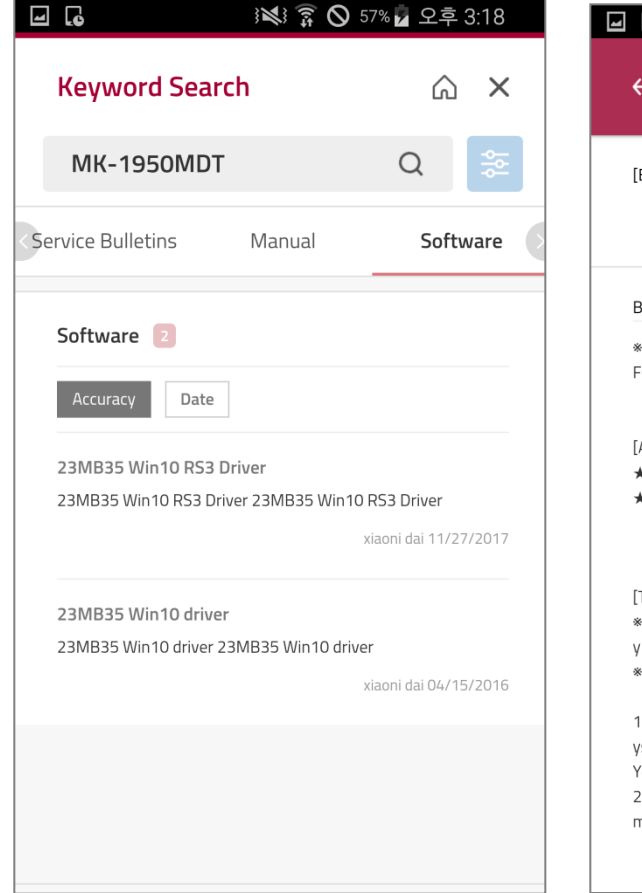

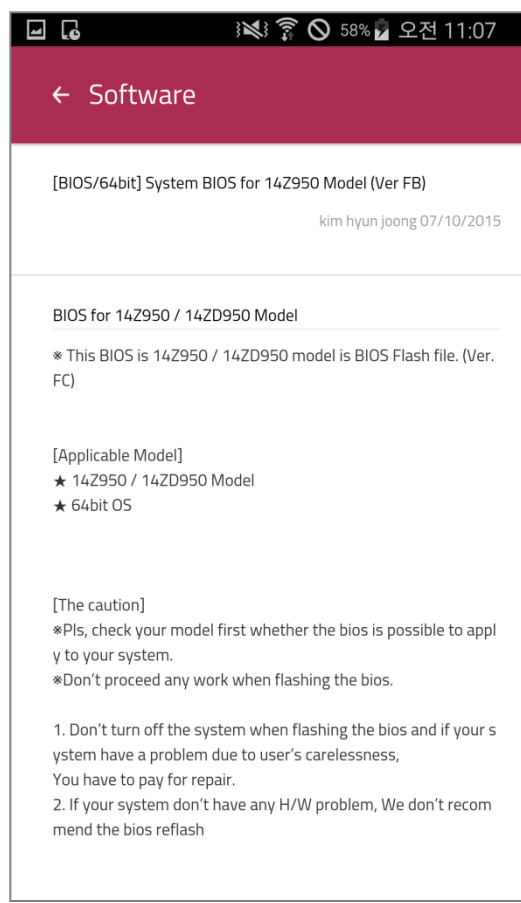

### [Purpose]

- Software Search Result

- 1. When you click Search Result, it will switch to detail result screen
- 2. Up to 10 result will show up at first
- 3. Additional 10 result will show up when you scroll down
- 4. When you click Accuracy, and Date button, the result will be sorted accordingly